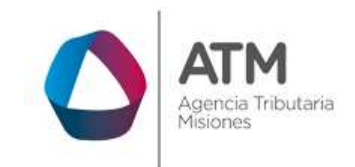

# **Sistema Rentax Manual de Usuario Pagos Online Extranet Sin Clave Fiscal**

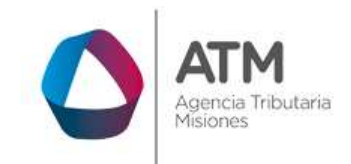

MU-Pagos Online-Extranet - Sin Clave Fiscal Versión 00.08

## Índice

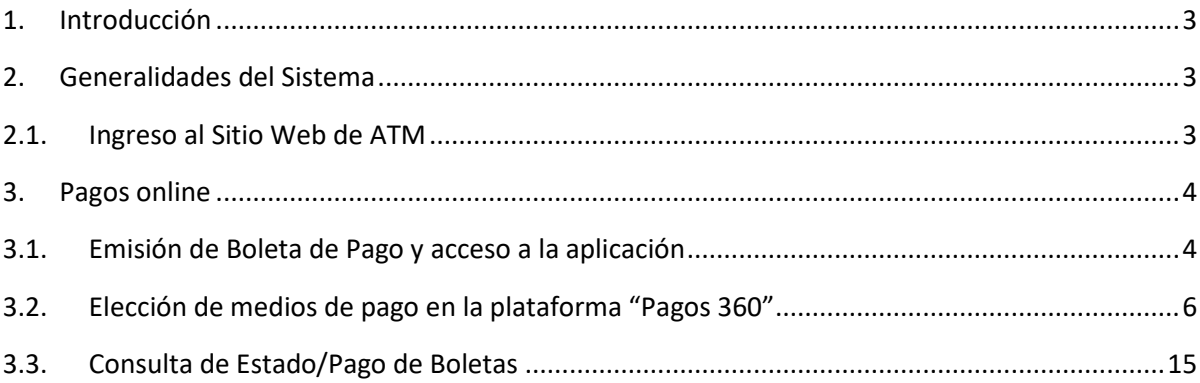

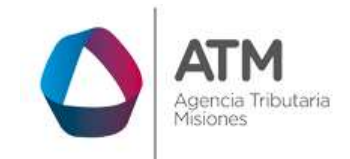

#### <span id="page-2-0"></span>**1. Introducción**

El presente documento está dirigido al Contribuyente de la Agencia Tributaria Misiones (ATM). El mismo pretende brindar información clara y precisa de las características y de cómo utilizar el Sistema Rentax.

Tiene como objetivo ayudar y servir de guía al Contribuyente para el logro de todas sus transacciones.

Este Manual de Usuario brindará información de cómo utilizar el módulo pago electrónico: Pagos Online. El mismo contiene imágenes ilustrativas de manera de ser más orientativo para el Usuario final.

#### <span id="page-2-1"></span>**2. Generalidades del Sistema**

#### <span id="page-2-2"></span>**2.1.Ingreso al Sitio Web de ATM**

Para dar uso al Sistema Rentax, el Contribuyente deberá ingresar al Sitio Web de ATM desde un Explorador Web:

<https://www.dgr.misiones.gov.ar/portal/>

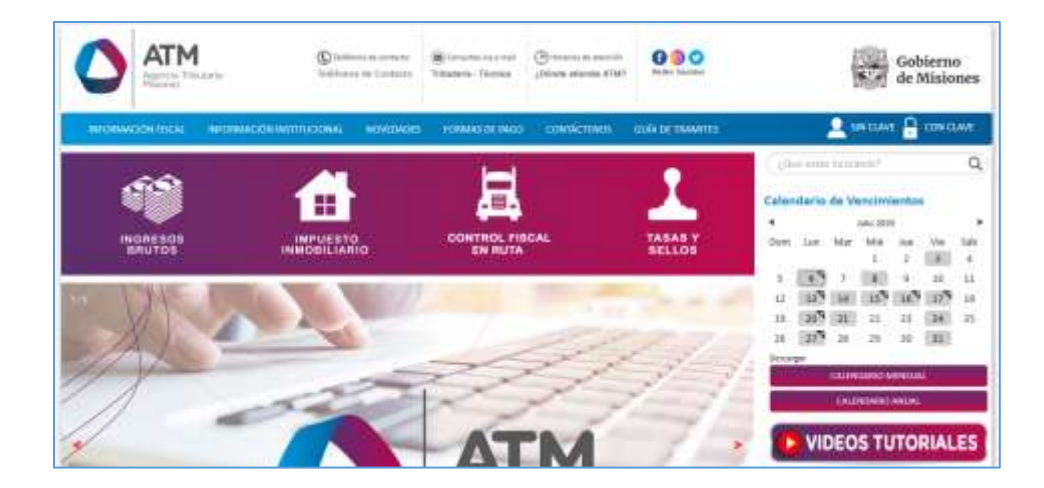

*Figura 1. Pantalla principal del Sitio Web de ATM.*

<span id="page-2-3"></span>Una vez ahí, el Contribuyente puede realizar cualquier trámite sin Clave Fiscal.

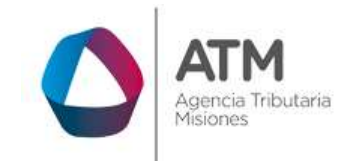

**NOTA**: se recomienda usar como Explorador Web: Google Chrome o Mozilla Firefox.

#### <span id="page-3-0"></span>**3. Pagos online**

- Saldos superiores a \$9.99 (pesos nueve con noventa y nueve ctvos) podrán ser abonadas por esta plataforma de pago.
- Los cupones emitidos para el pago online *vencen el mismo día de su emisión.*
- La imputación de pago se realiza en forma automática, *dentro de las 24hs*. No es necesario comunicarse con ATM para informar el pago.

#### <span id="page-3-1"></span>**3.1.Emisión de Boleta de Pago y acceso a la aplicación**

Ingresar al tributo para el cual desea realizar el pago, los Tributos disponibles son:

- Inmobiliario
- Tasas y Sellos
- Control en Ruta

**Ejemplo:** Control Fiscal En Ruta → Emisión de Formulario Pago a Cuenta SR-341

<span id="page-3-2"></span>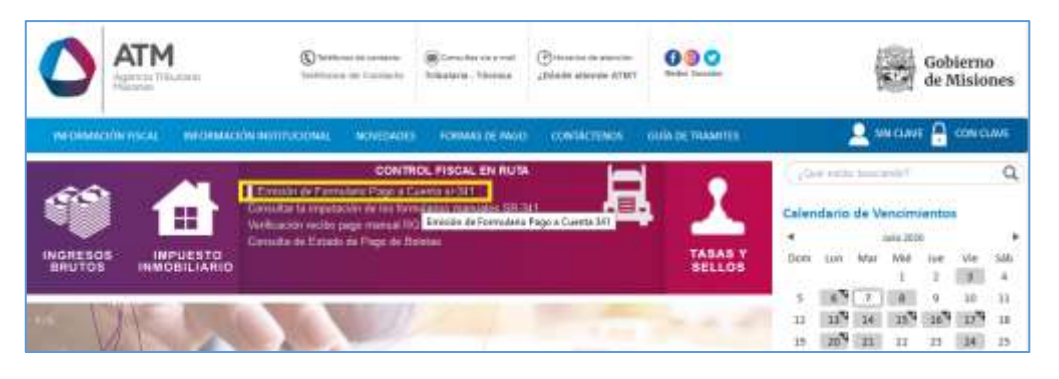

*Figura 2. Acceso a Emisión de Formulario Pago a Cuenta SR-341*

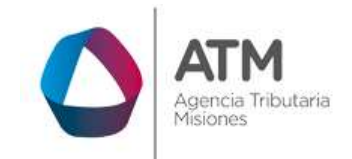

> Luego de cargar los datos solicitados por el sistema, deberá hacer un click en el botón IMPRIMIR.

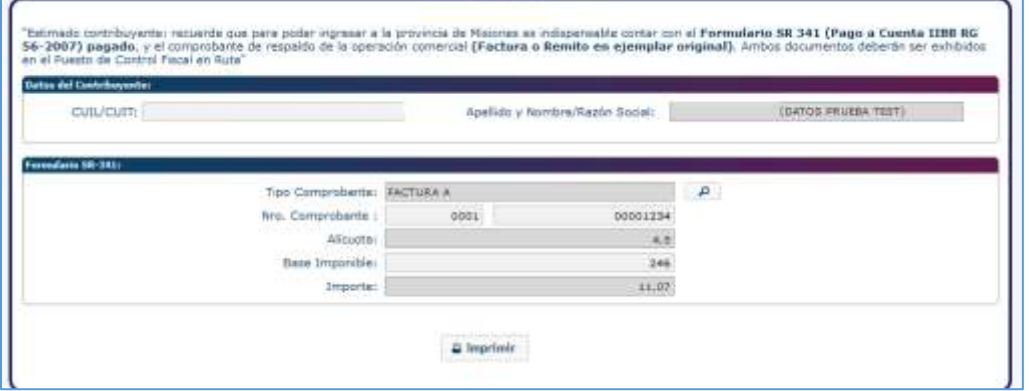

*Figura 3. Generación del Pago a Cuenta SR-341*

<span id="page-4-0"></span>A continuación, se desplegará la siguiente ventana:

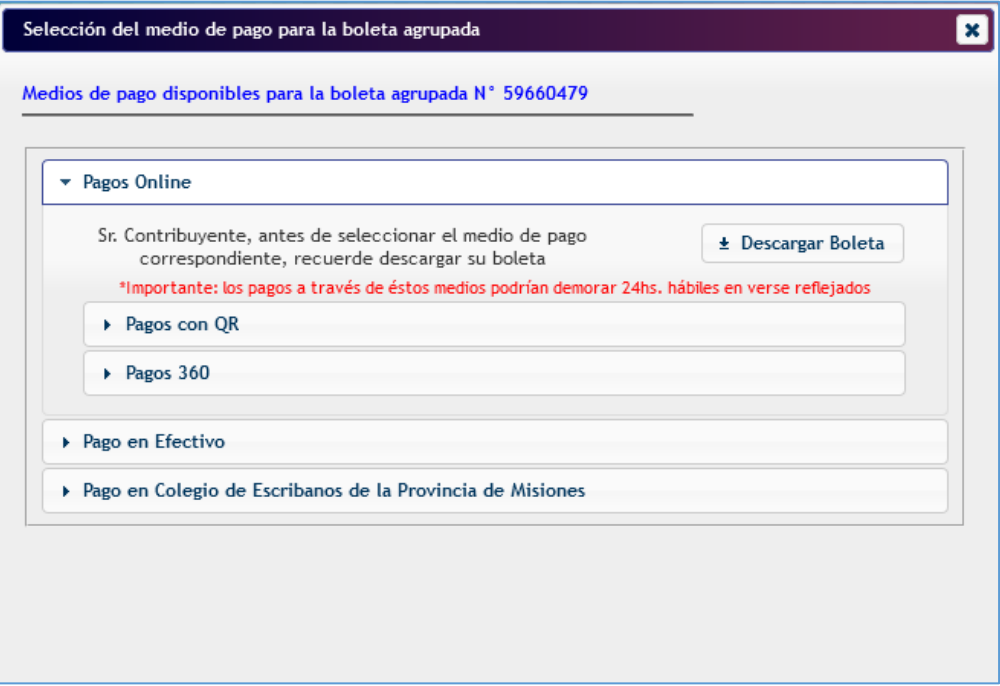

<span id="page-4-1"></span>*Figura 4. Selección del Medio de Pago*

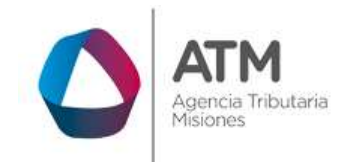

 $\pm$  Descargar Boleta

**Versión 00.08 MU –Pagos Online– Extranet - Sin Clave Fiscal**

El medio de pago *Online* se encuentra preseleccionado, recuerde

#### *descargar y guardar o imprimir su boleta* desde el botón

(En caso de que no pueda visualizar, deshabilite el bloqueador de ventanas emergentes en la configuración de su navegador).

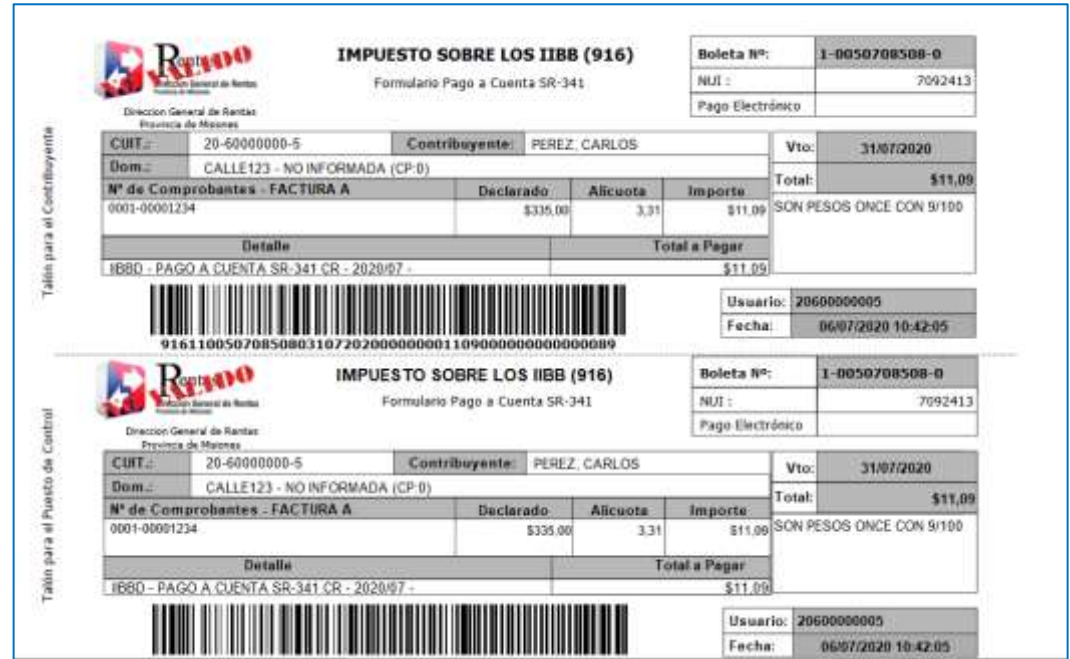

*Figura 5. Reporte boleta de pago.*

#### <span id="page-5-1"></span><span id="page-5-0"></span>**3.2. Elección de medios de pago en la plataforma "Pagos 360"**

En la siguiente ventana deberá elegir el medio de pago con el cual abonará la deuda incluida en la boleta generada en el punto anterior:

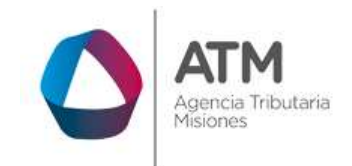

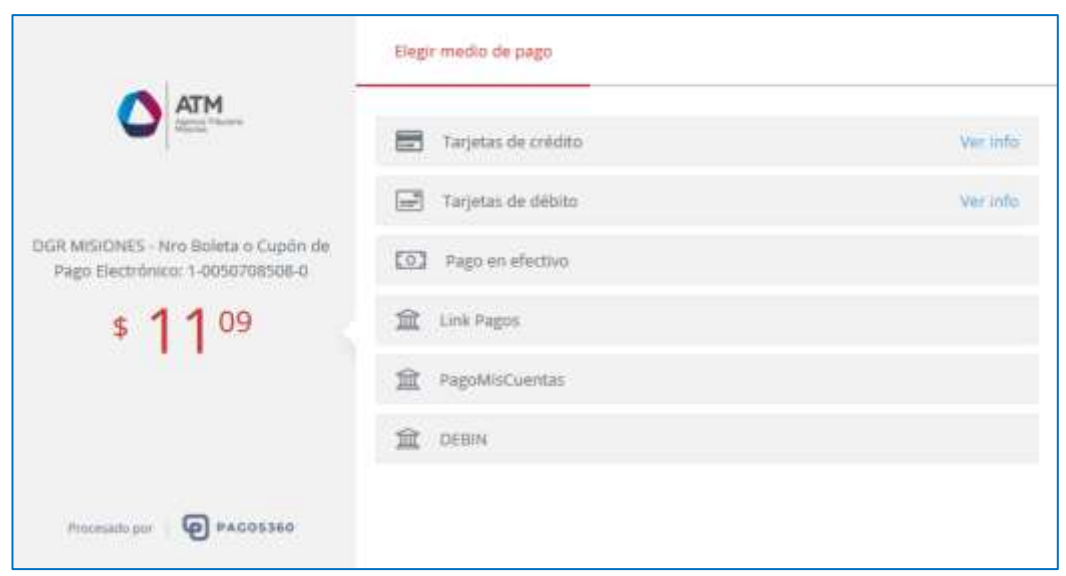

*Figura 6. Selección de medio de pago.*

#### <span id="page-6-0"></span>**a) A través de DEBIN**

El sistema solicitará adicionalmente a los datos de contacto, el Alias/ Número de CBU de la cuenta:

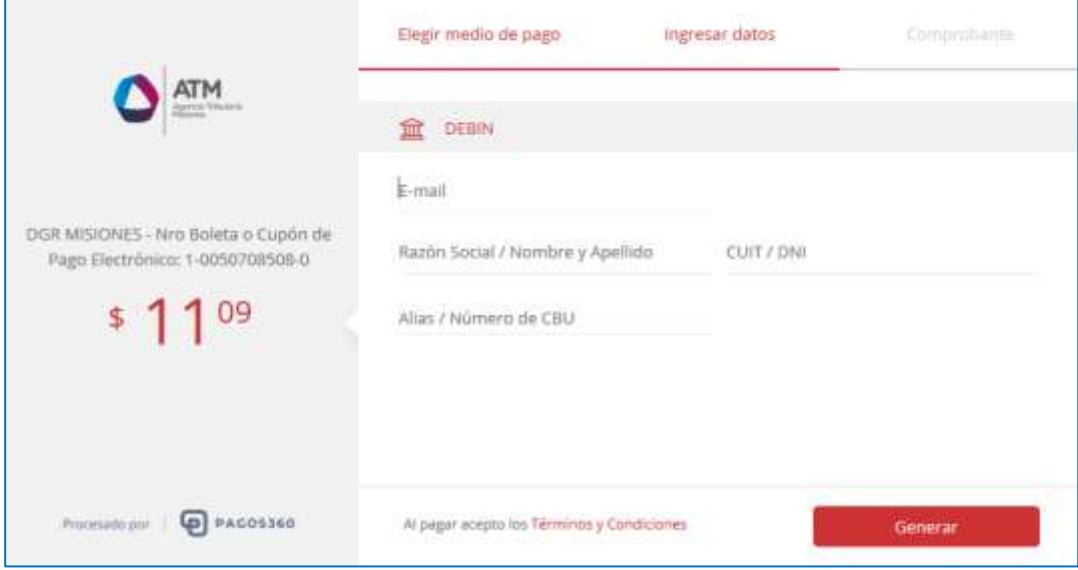

<span id="page-6-1"></span>*Figura 7. Solicitud Debin.*

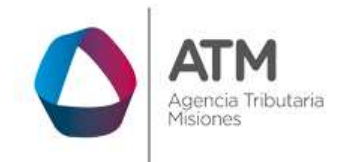

> Para avanzar con el pago deberá hacer un clic en **de Generarchia (Canada)**, el sistema generará la solicitud correspondiente para abonar por DEBIN. Luego deberá ingresar a su Home Banking en "TRANSFERENCIAS-PAGOS-DEBIN", le mostrará el cupón generado para pagar por DEBIN, deberá aceptarlo y confirmar el pago:

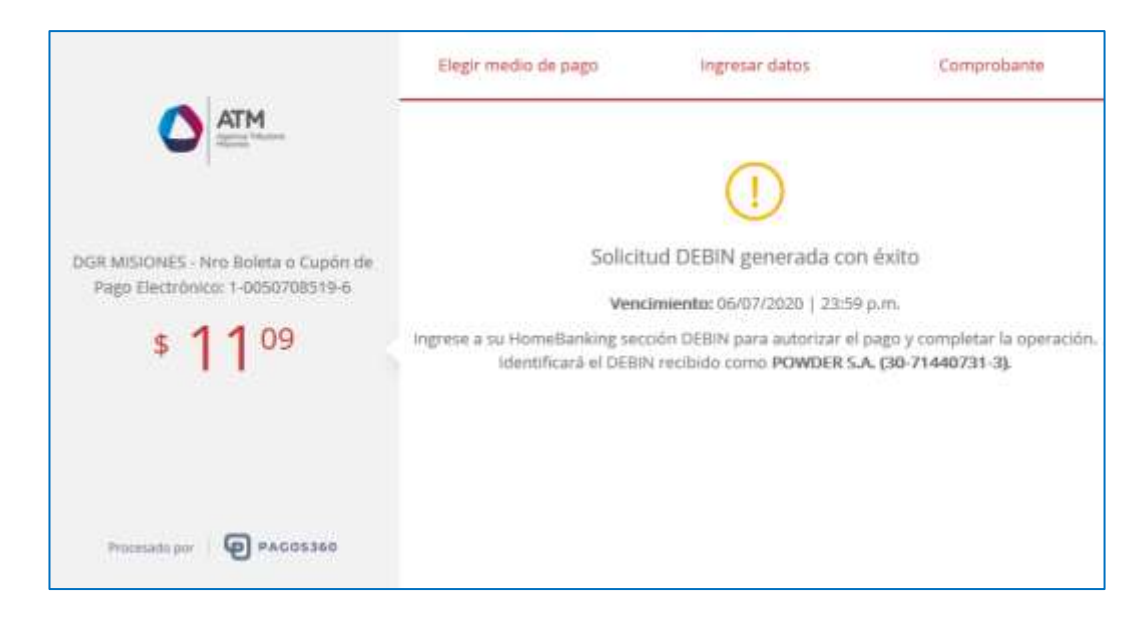

 *Figura 8. Solicitud Debin confirmada.*

#### **b) En caso de abonar con tarjetas de crédito**

<span id="page-7-0"></span>Al hacer un clic en **podrá observar las tarjetas habilitadas**, las opciones de cuotas disponibles y sus respectivos montos:

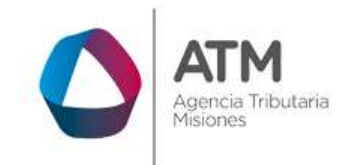

|                                                                          | Elegir medio de pago        |                                   |                                   | Medios de Pago Habilitados |                |               |                           |
|--------------------------------------------------------------------------|-----------------------------|-----------------------------------|-----------------------------------|----------------------------|----------------|---------------|---------------------------|
|                                                                          | TARJETAS /<br><b>CUDTAS</b> | 1 Cuota                           | $\overline{\mathbf{3}}$<br>Cuntan | $-6$<br>Cuotiny            | $-9$<br>Cuotes | Plan Z        | $\overline{12}$<br>Cuotes |
| DGR MISIONES - Nro Boleta o Cupón de<br>Pago Electrónico: 1-0050708519-6 | <b>VISA</b>                 | de<br>\$11.09<br>Std.<br>Interest | de # 4.55                         | 065258                     |                |               |                           |
| \$1109                                                                   |                             | Ge-<br>\$11,09<br>Sin<br>intérés  | ## \$4,56                         | $\text{div } 0.2, 67$      |                |               |                           |
|                                                                          |                             | <b>ON</b><br>111,09<br>526        |                                   |                            |                | de<br>3.12.42 |                           |
| <b>PERSONA P</b><br>Riocicada par                                        | ×                           |                                   |                                   |                            |                |               | $\rightarrow$             |

*Figura 9. Opciones Tarjetas/Cuotas.*

<span id="page-8-0"></span>Para avanzar con el pago deberá ingresar una casilla de correo electrónico válida, para que, de esta manera, PAGOS360 envíe el aviso de aceptación de la transacción. Complete los datos de la tarjeta de crédito tal cual figuran en la misma y la cantidad de cuotas, para finalizar el proceso deberá hacer un clic en el botón **a compagnato de la pagna** 

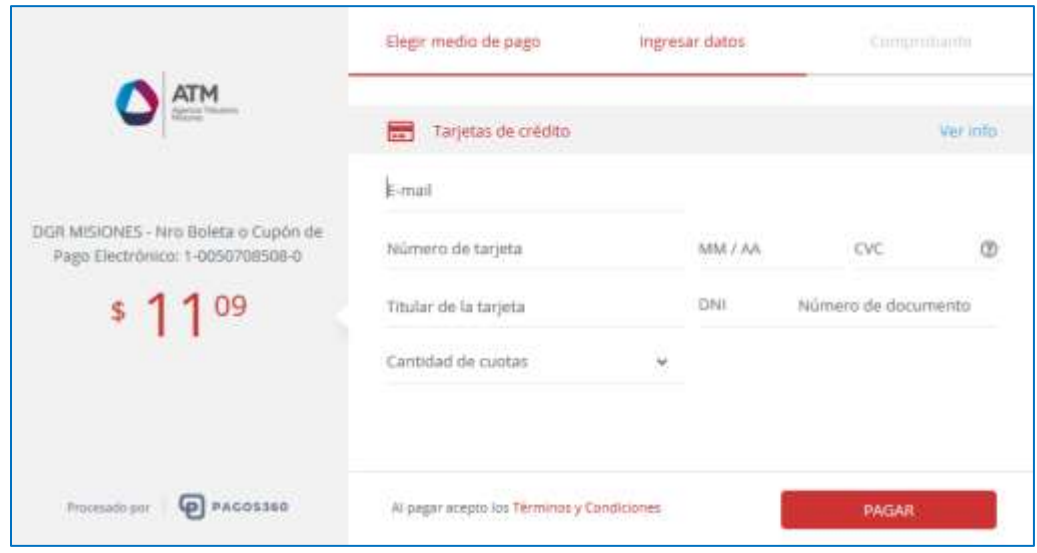

<span id="page-8-1"></span>*Figura 10. Carga de datos de tarjeta de crédito.*

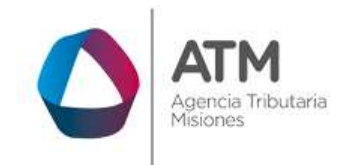

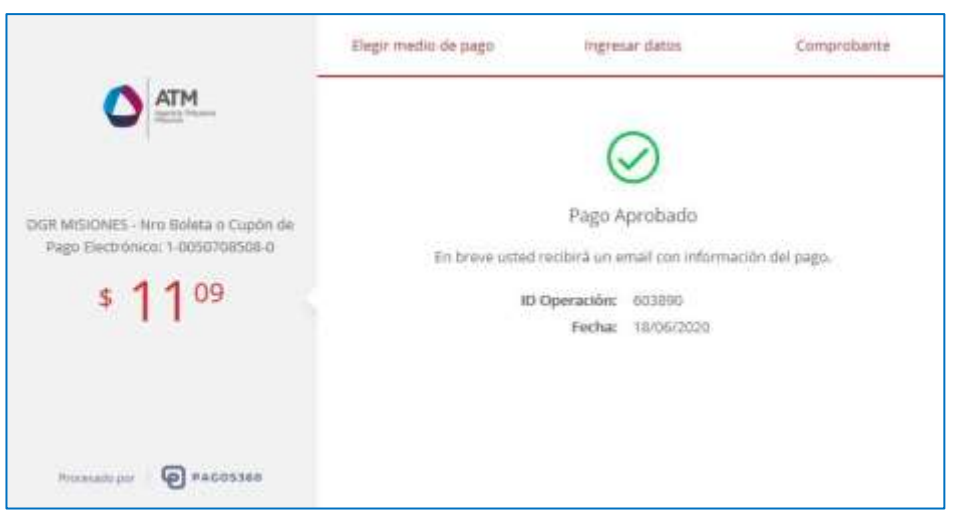

*Figura 11. Confirmación de Pago.*

### <span id="page-9-0"></span>**c) Si selecciona la opción débito**

Al hacer un clic en **Verinfo**, podrá observar las tarjetas habilitadas para realizar el pago:

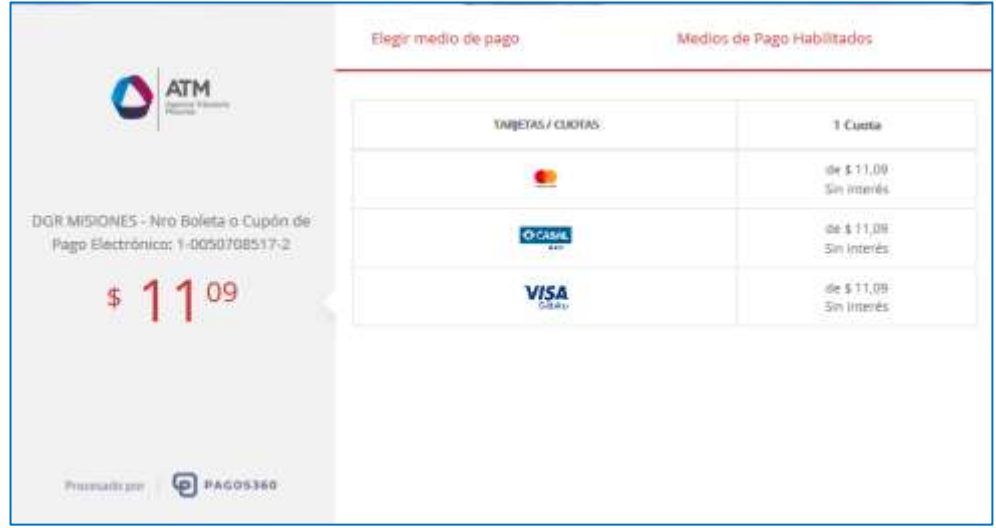

<span id="page-9-1"></span>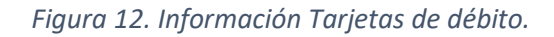

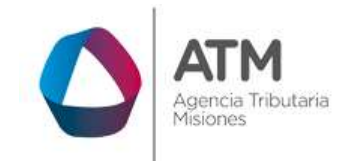

clic en el botón **de la pagar** 

Del mismo modo, para avanzar, deberá ingresar una casilla de correo electrónico válida para que, de esta manera, PAGOS360 envíe el aviso de aceptación de la transacción. Complete los datos de la tarjeta de débito tal cual figuran en la misma, para finalizar el proceso del pago deberá hacer un

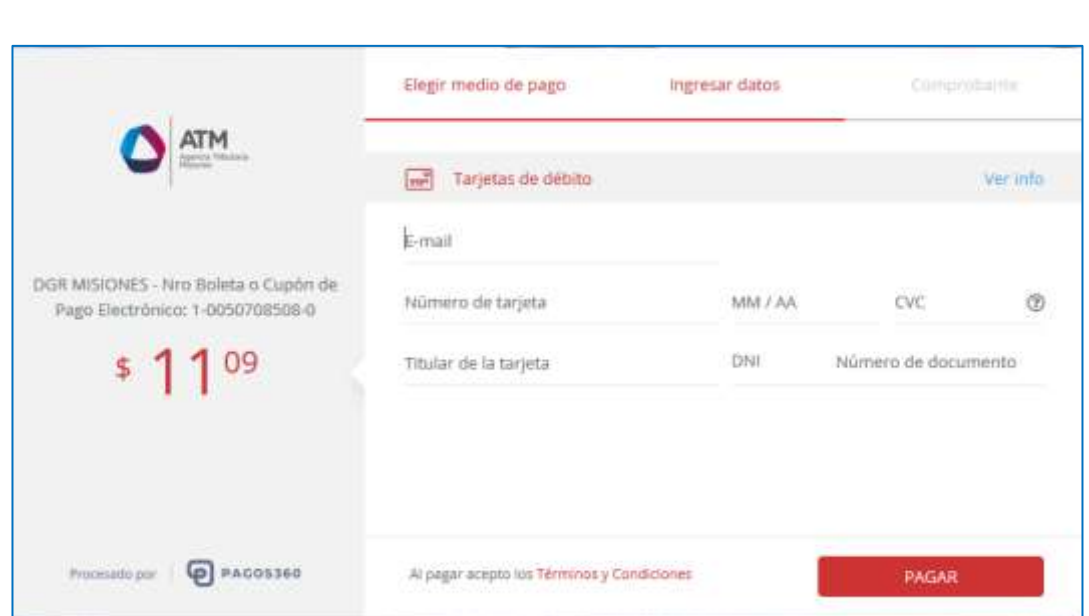

*Figura 13. Carga de datos de tarjeta de débito.*

<span id="page-10-0"></span>Una vez realizado el pago, la plataforma informará el estado de la operación.

#### **d) Si selecciona la opción pago en efectivo**

El sistema emitirá el cupón de pago correspondiente para abonar en los siguientes medios:

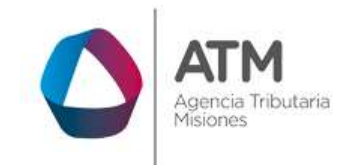

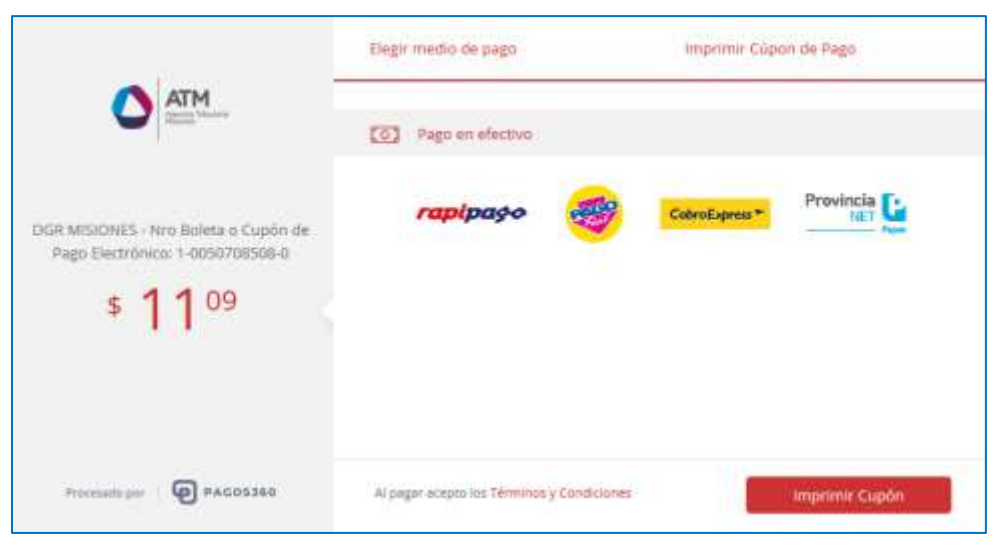

*Figura 14. Pago con efectivo.*

<span id="page-11-0"></span>Al hacer clic en **1 marget de 1**, el sistema desplegará en una nueva ventana el cupón de pago electrónico. Imprima el comprobante haciendo clic en el botón mprimir comprobante

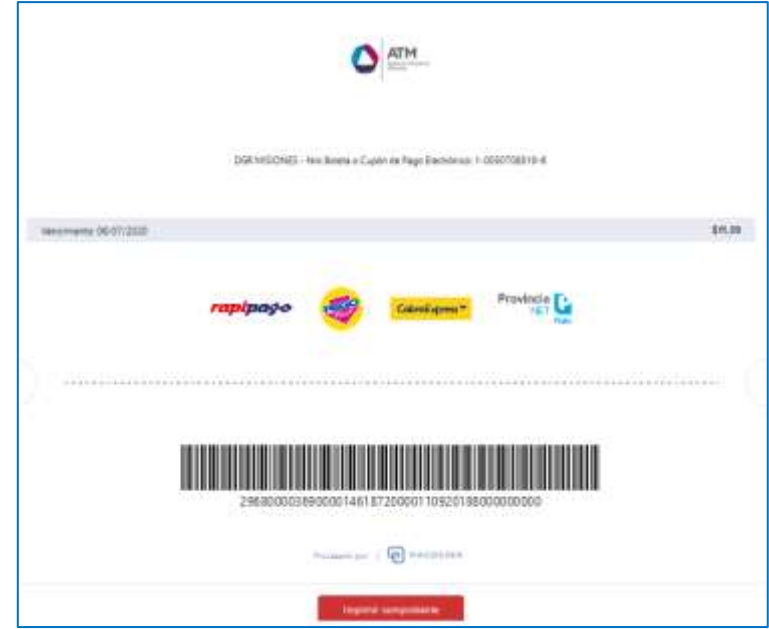

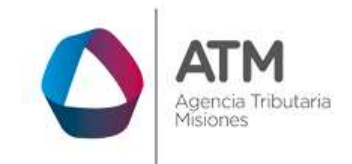

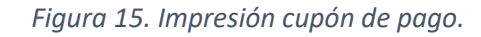

#### <span id="page-12-0"></span>**e) Para abonar a través de la Red Link**

Deberá completar los campos solicitados por la plataforma:

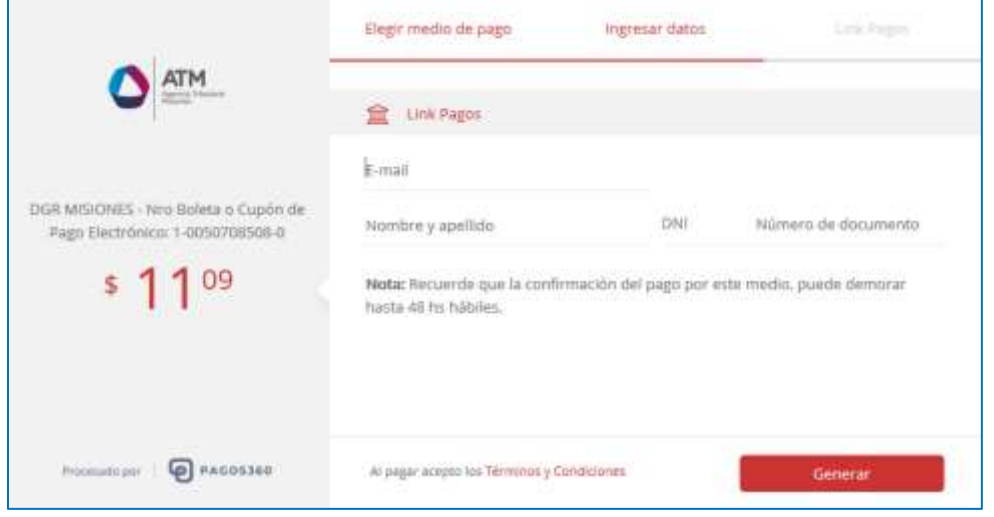

*Figura 16. Datos para Link pagos.*

<span id="page-12-1"></span>Para avanzar con el pago deberá hacer un clic en **la seguerar a valor y a** continuación visualizará el código de Link Pagos:

<span id="page-12-2"></span>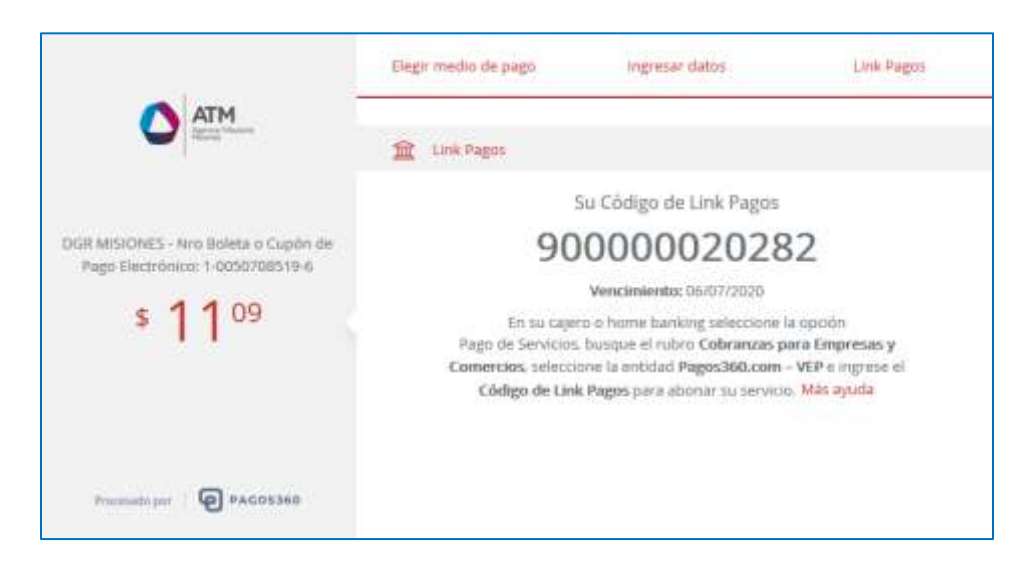

*Figura 17. Datos para Link pagos.*

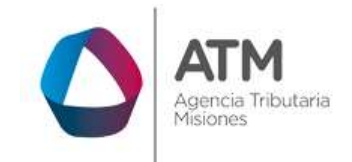

#### **f) Para abonar vía Pago Mis Cuentas**

Deberá completar con email, nombre, apellido, DNI y Banco:

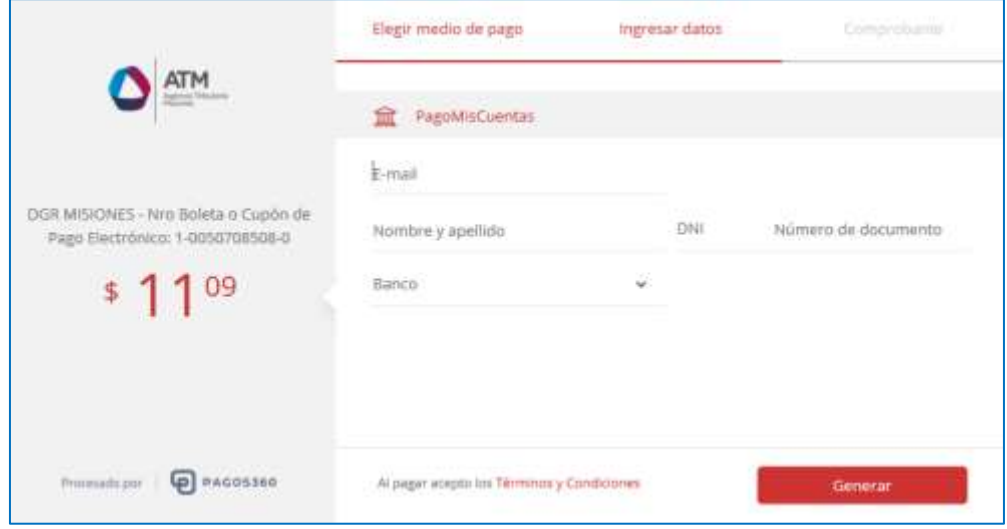

<span id="page-13-0"></span>*Figura 18. Datos – Pagos mis cuentas.*

Para avanzar deberá hacer un clic en **Later Converts de la plataforma emitirá** el volante de pago correspondiente para abonar por Pago Mis Cuentas.

<span id="page-13-1"></span>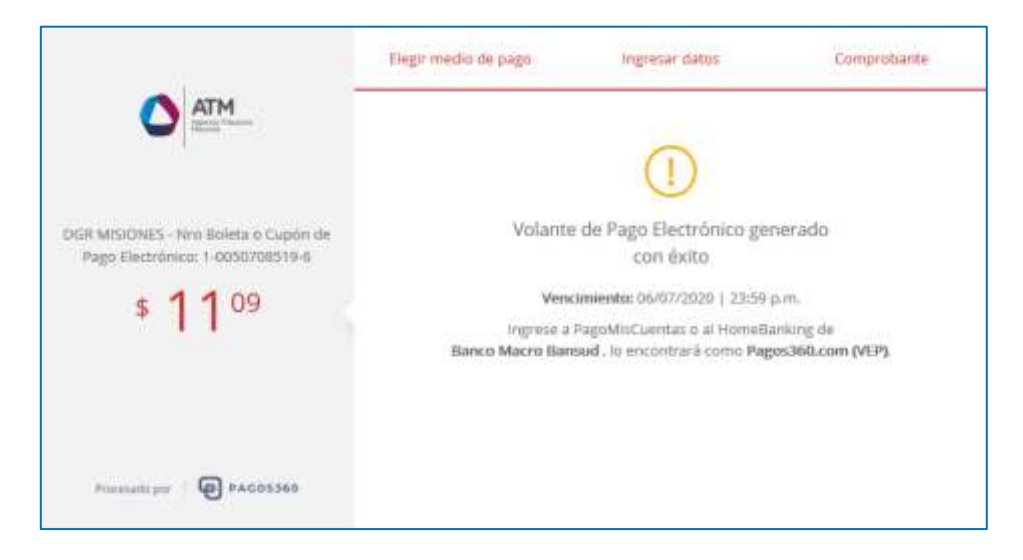

*Figura 19. Generación Volante de Pago Mis Cuentas.*

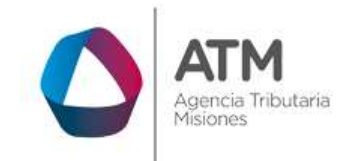

#### <span id="page-14-0"></span>**3.3. Consulta de Estado/Pago de Boletas**

Como información adicional, se podrá imprimir el comprobante de pago o pagar la boleta emitida y no vencida en el caso de que aún no fuera abonada, ingresando en **Tramites Frecuentes** / **"Consulta de Estado/Pago de Boletas"** en la página web de la DGR.

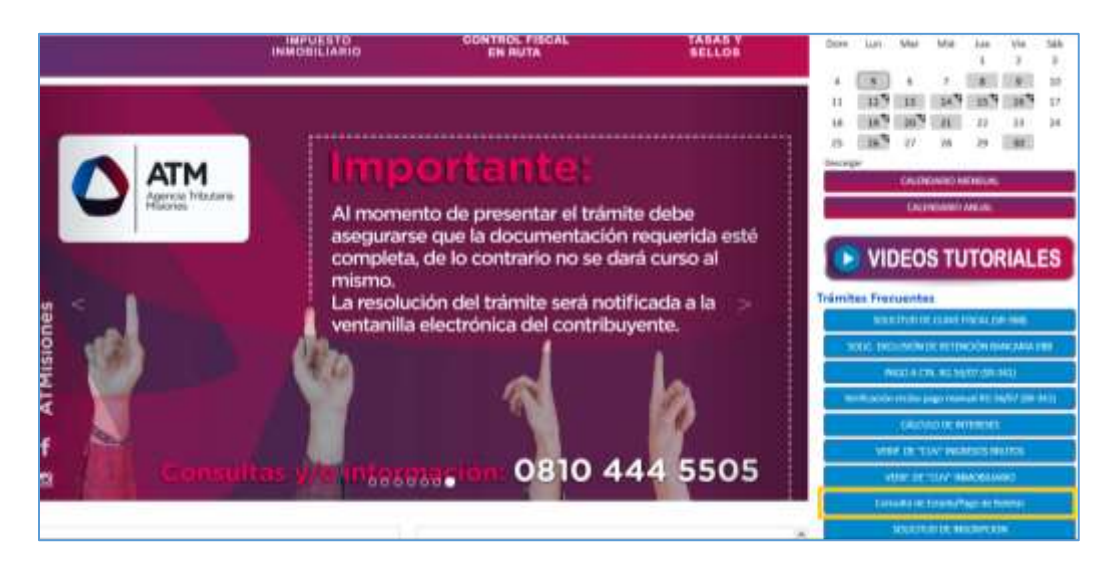

*Figura 20. Acceso al Menú Consulta de Estado de Pago de Boletas (recuadro amarillo).*

<span id="page-14-1"></span>También, dentro de cada menú por impuesto en la página de inicio puede acceder a dicha opción.

Para ello deberá cargar los siguientes datos: **Nro. de Boleta; CUIT/CUIL o Número de Objeto, Monto abonado**, a continuación, presionar el botón

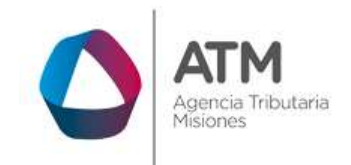

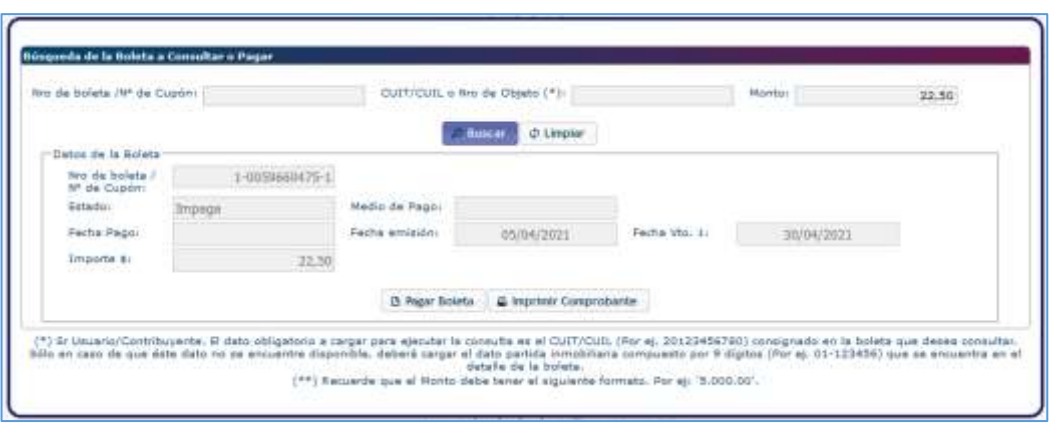

*Figura 21. Menú Consulta de Estado/Pago de Boleta.*

<span id="page-15-0"></span>Si la boleta se encuentra paga, imprima el comprobante, haciendo un clic en el botón @ Imprimir Comprobante

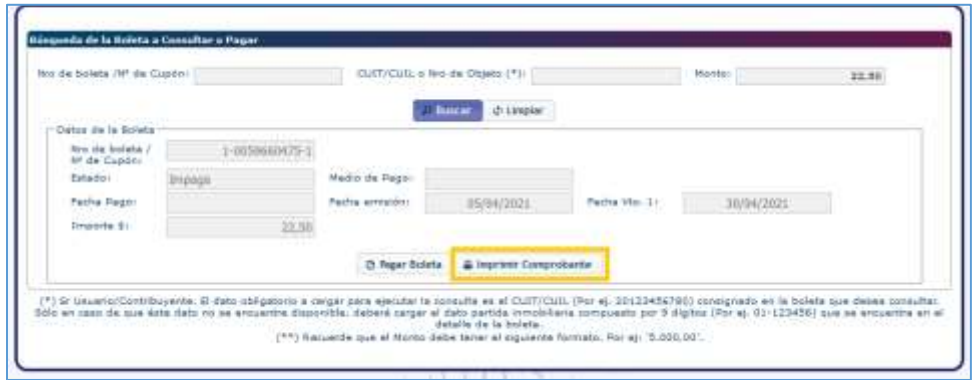

*Figura 22. Imprimir Comprobante.*

<span id="page-15-1"></span>El sistema emitirá el siguiente reporte,

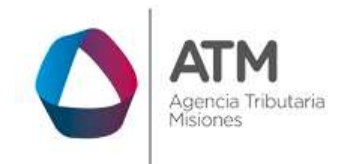

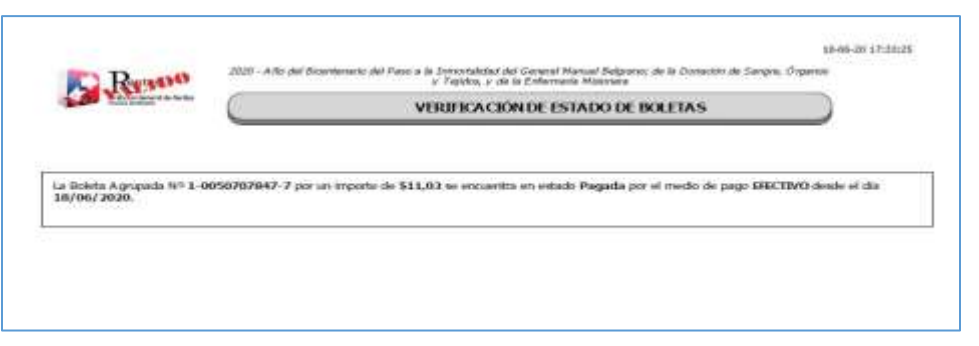

*Figura 23. Reporte de Verificación de Boletas.*

<span id="page-16-0"></span>Si la misma figura impaga y no se encuentra vencida, podrá abonarla realizando un clic en el botón **D** Pagar Boleta

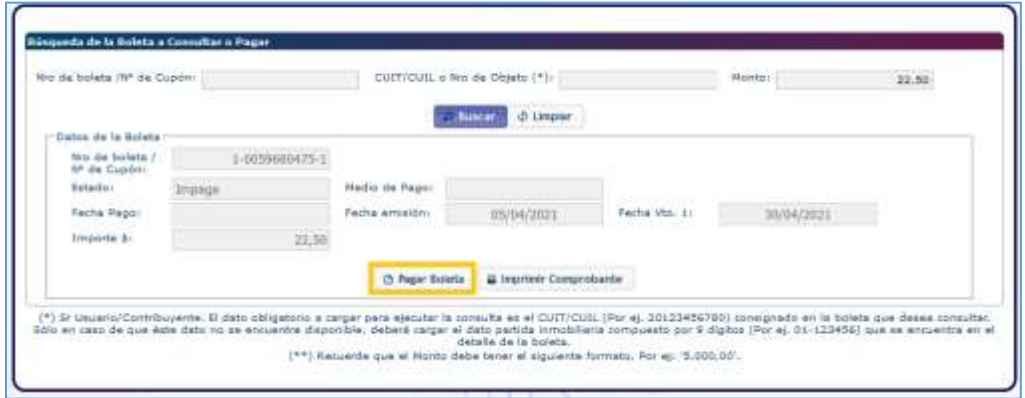

*Figura 24. Botón Pagar Boleta.*

<span id="page-16-1"></span>Se desplegará la siguiente ventana,

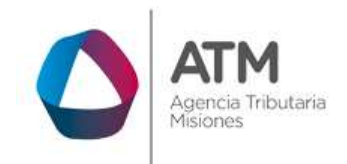

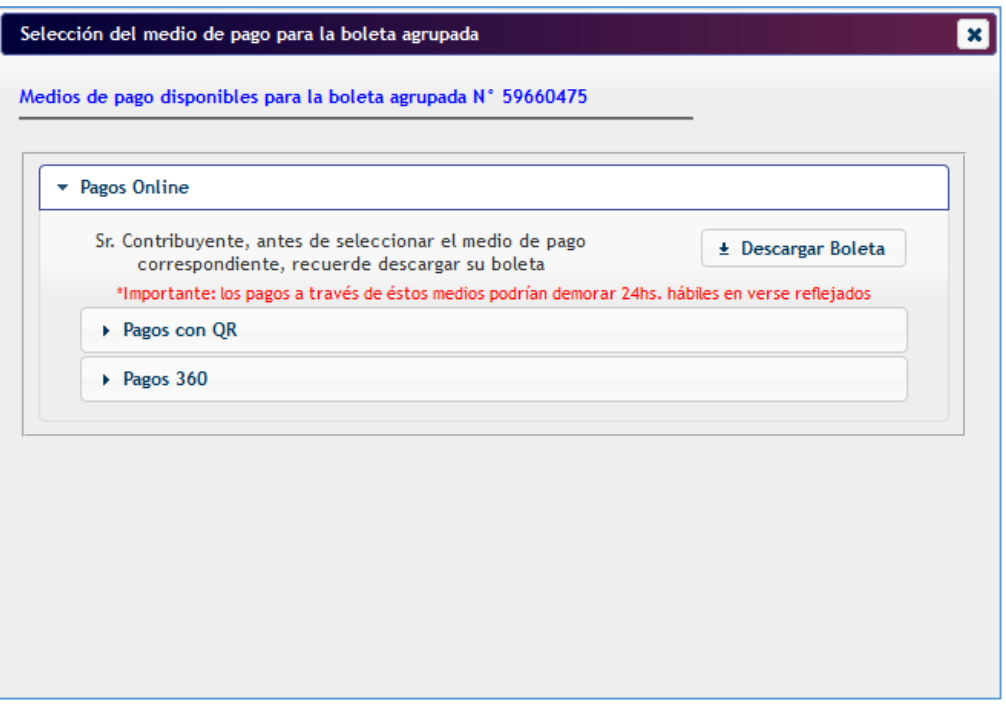

*Figura 25. Ventana de Selección Medio de Pago.*

<span id="page-17-0"></span>Para abonarla, siga los pasos mencionados en el punto 3.

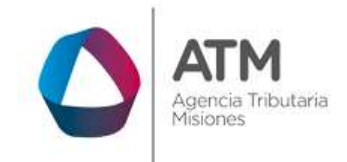

#### **Tabla de Figuras**

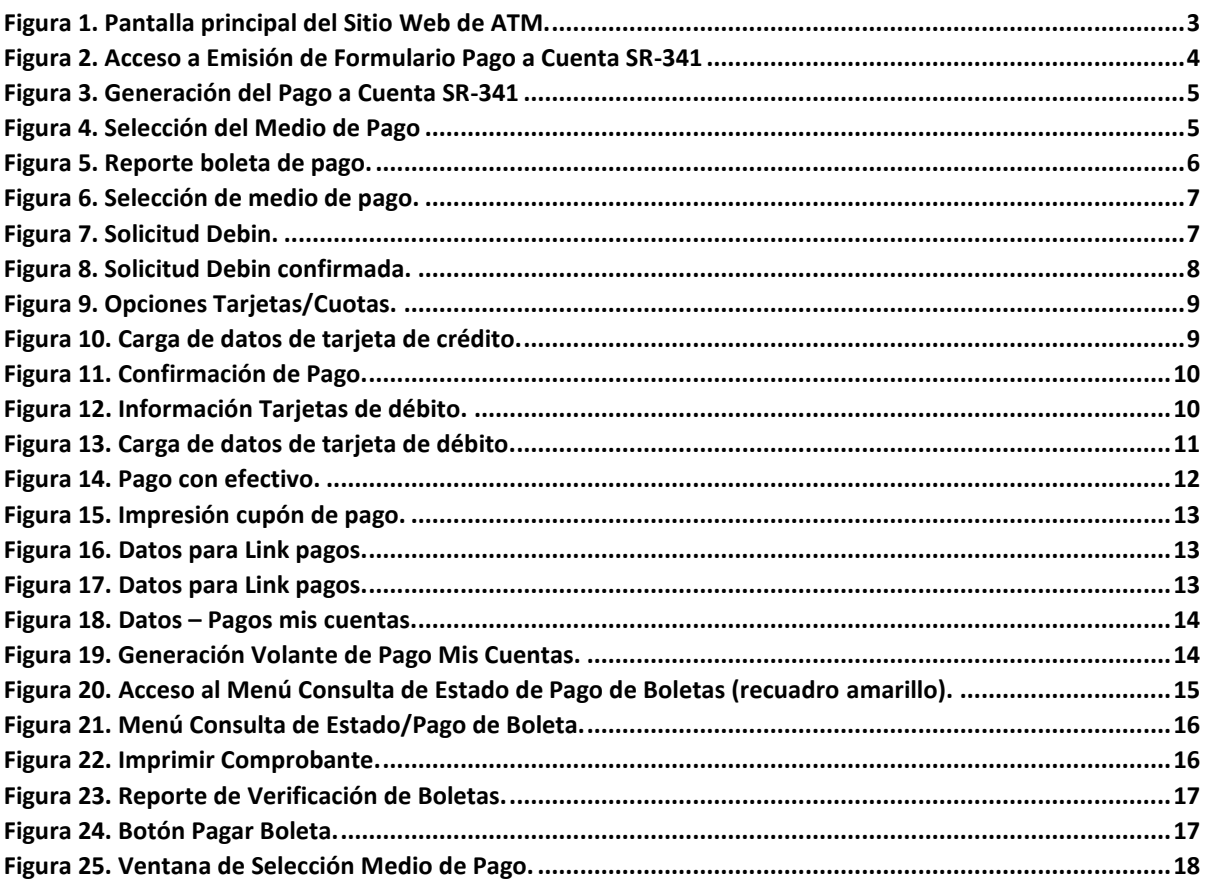